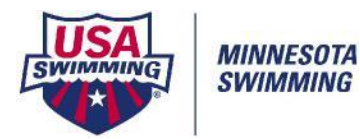

# **Meet Mobile Instructions**

## Before the start of the meet:

#### **[Set-Up/Meet Mobile Publishing]**

#### **[Settings] Tab**

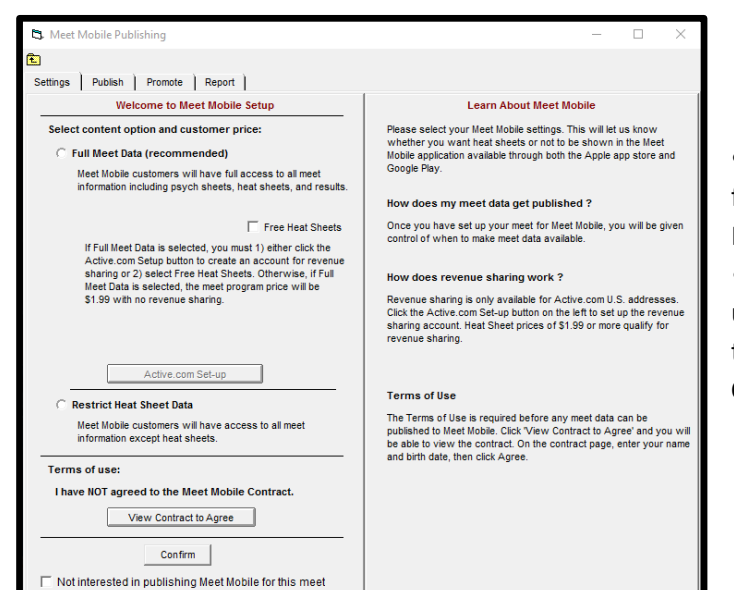

**•** Select which option your team is using for the meet (Full Meet Data or Restricted Heat Sheet Data).

• Specify Free Heat Sheets if you're utilizing Meet Mobile's option to publish the Heat Sheets for FREE to all users. **Click [View Contract to Agree] button**

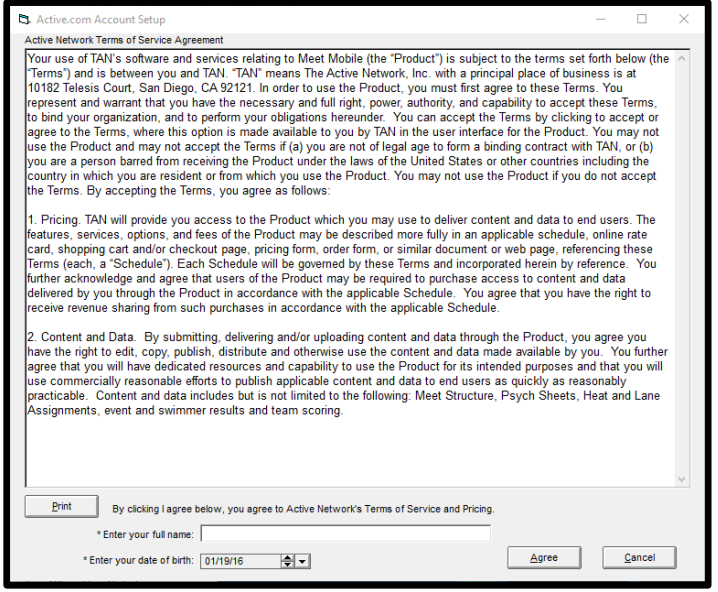

- 1) Enter your full name
- 2) Enter your date of birth
- 3) Click **AGREE**

Click **CONFIRM** on the **SETTINGS** tab.

### **[PUBLISH]** Tab

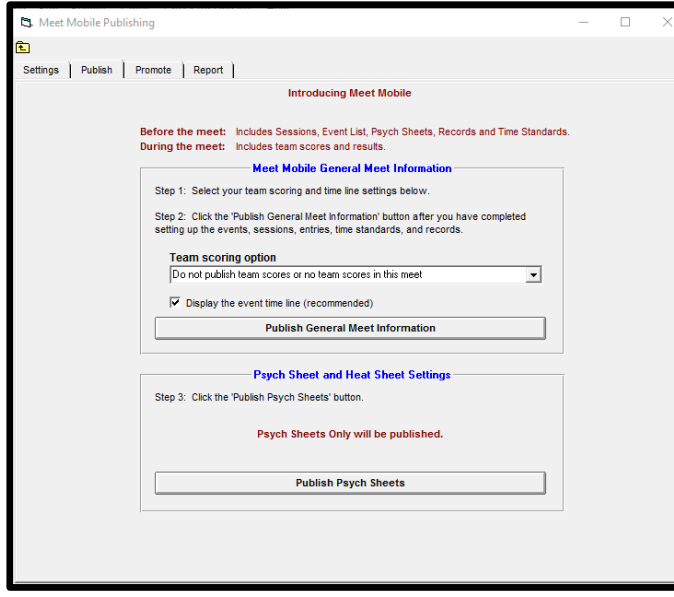

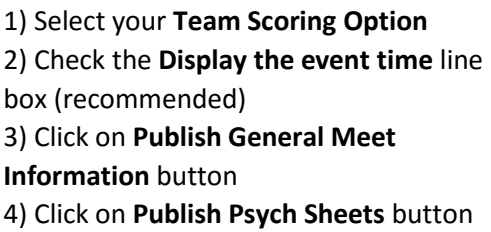

Your meet is now set up to upload meet results as they are pulled from the Timing System.